# **SONOFF DUAL USER GUIDE**

Hi, welcome to use Sonoff Dual! Sonoff Dual supports to connect two home appliances and electronic devices, allowing you to independently control them on eWeLink.

Power Supply: 90-250V AC Max Current: 16A(2 gang),10A(1 gang) Max Power: 3500W(2 gang) / 2200W(1 gang) Product Dimensions: 114\*52\*32mm Color: White Frequency: 802.11 b/g/n Security Mechanism: WPA-PSK/WPA2-PSK Humidity: 5%-90%RH, Non-condensing Enclosure Material: Fire-retardant ABS V0 Operating Temperature: 0ºC-40ºC(32°F-104°F)

Gang: 2

## **1. Download "eWeLink" app.**

## **Install the APP**

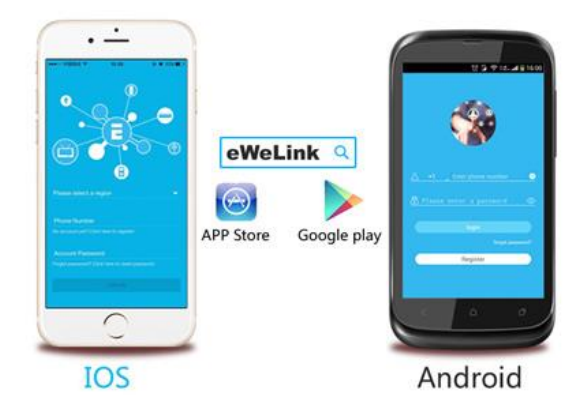

Search "eWeLink" in APP Store for iOS version or Google play for Android version.

**2. Follow below wiring instruction to connect the device.**

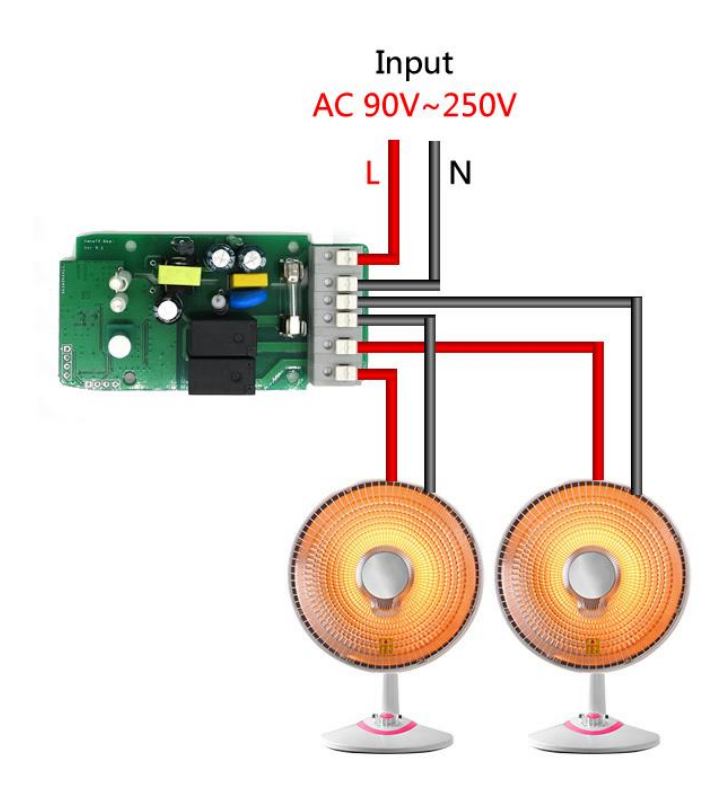

### **3. Add device**

1. Power up the device after you complete the installation.

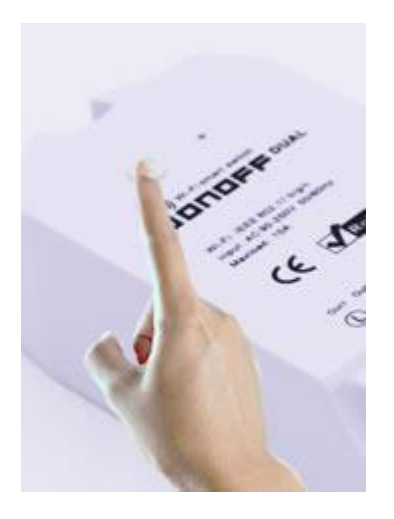

2. Press the pairing button for 7 seconds until the green LED blinks like below: the LED blinks 3 times and on repeatedly

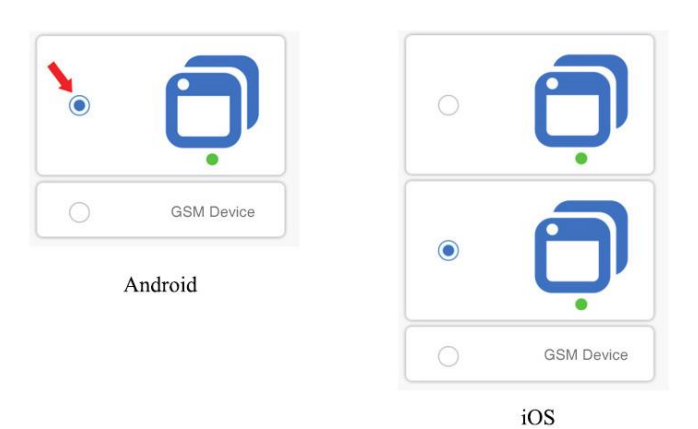

For Android, please select the first icon.

iOS:

V2.4.0 or higher: LED indicator fast blinks 1 time and repeats, please select the 2nd icon. Other blinking ways, please select the 1st icon. Lower than 2.4.0: LED indicator fast blinks 1 time and repeats, please select the 1st icon.

Other blinking ways, please select the 2nd icon.

For Android, please select the 1st icon, click next.

For iOS, you will see two pairing method icons to select. Please select the corresponding icon, then click next.

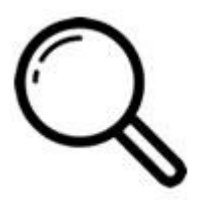

3. It will auto-search and connect smart home device around you.

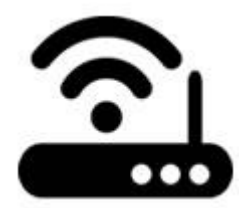

- 4. Input your home SSID & password:
- 4.1 If no password, keep it blank.
- 4.2 Note that eWeLink only support 2.4G WiFi, 5G-WiFi is not supported.

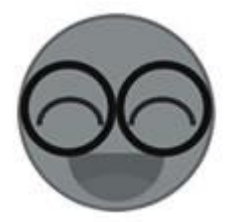

5. Name the device to complete.

Maybe the device is "Offline" on eWeLink, for the device needs 1 minute to connect to your router and server. When the green LED on, the device is "Online", if eWeLink shows still "Offline", please close eWeLink and re-open.

#### **3. APP features**

1. WiFi remote control and device state

Turn on/off by tapping on device icons. If you have connected two devices, then you can tap on the corresponding device icon to turn on/off. Device state always simultaneously display on APP.

2. Share Control

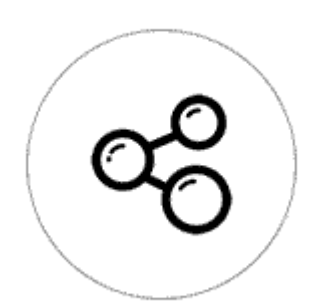

The owner can share the devices with other eWeLink accounts. While sharing devices, both should stay online on eWeLink. Because if the account you want to share is not online, he/she will not receive the invitation message.

How to make it possible? Firstly click Share, input the eWeLink account (phone number or email address) you want to share, tick the timer permissions (edit/delete/change/enable) you want to give, then click Next. The other account will receive an invitation message. Click Accept, the device has shared successfully. The other user will have access to control the device.

3. Timing

$$
\left(\begin{matrix} \begin{matrix} 0 \\ 0 \\ 0 \end{matrix} \\ 0 \end{matrix}\right)
$$

Support max 8 enabled single/repeat/countdown timing schedules each device. Note that this device doesn't support loop (cycle) timer, only the 1 gang devices support. Preset timers can work even network is unavailable, but the device must keep power on.

4. Scene/Smart Scene

Scene allows triggering on/off your devices automatically. Scene Settings is in the upper right corner of Device List. You can set up scenes or smart scenes to trigger on/off the device.

Users should select "Click to execute" in the condition, add different existing devices, name the scene and save it.

5. Set default device state

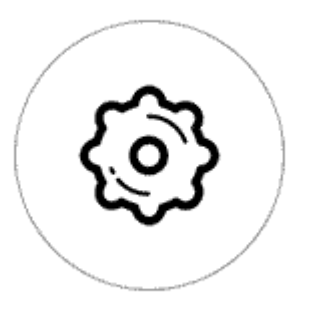

Go to the **Device Setting**, you can set default device state to be on, off or keep when the device is powered on.

6. Security mechanism

One device one owner. Other people can not add the devices that have already been added. If you want to add your device to another account, don't forget to delete it first.

7. Update

It will auto-remind you of new firmware or version. Please update as soon as you can.

Note: this model doesn't support desktop widget on Android phone.